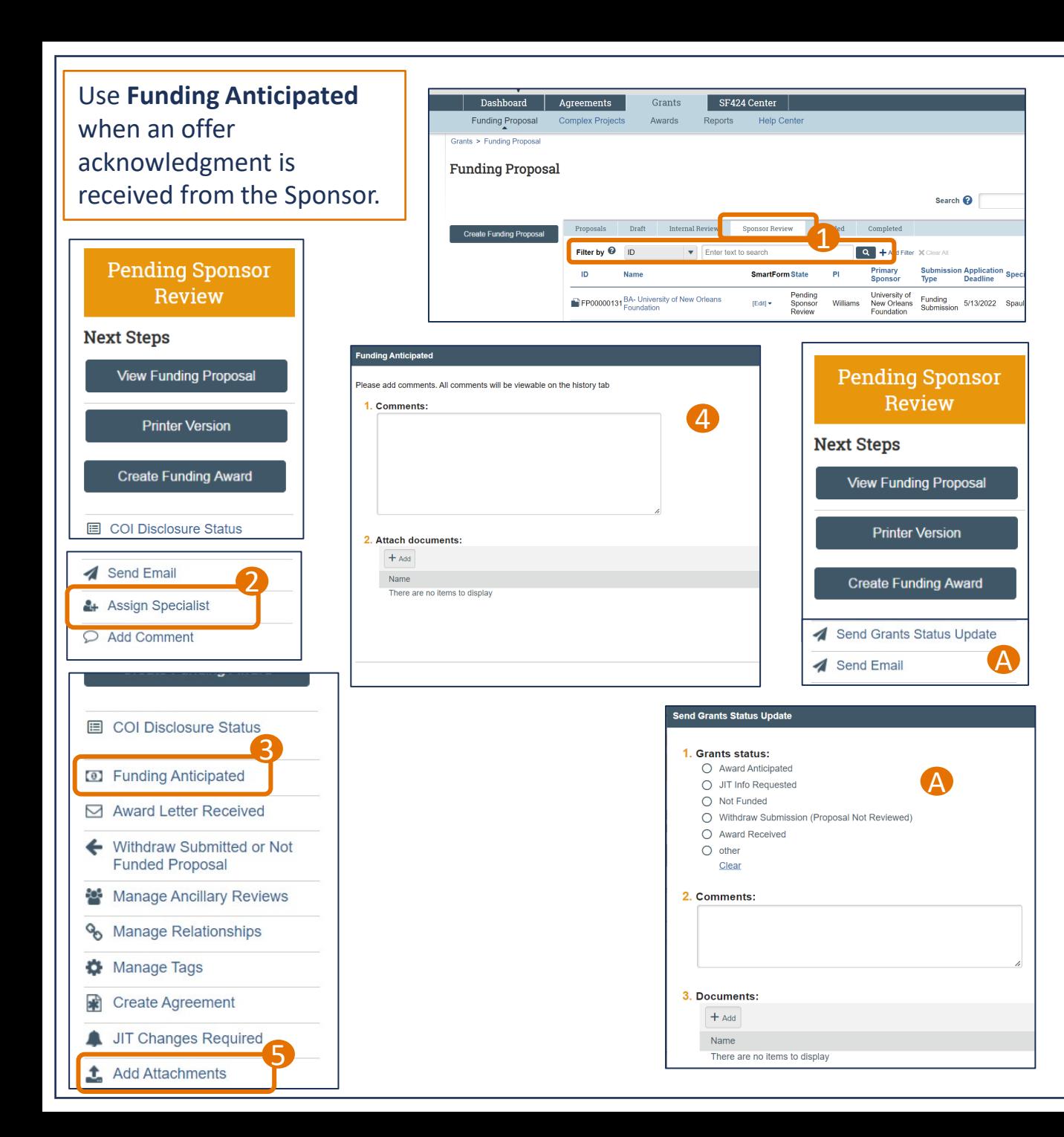

## Funding Anticipated – Quick Guide

- Search for the Funding Proposal in the Grants Module. Proposals submitted to the sponsor will show up under the Sponsor Review tab. 1<br>2<br>3<br>4<br>5
- **O** OSP: Confirm the Specialist is the OSP Sr. Admin. Continue to Step 3.
	- Submitting Schools: Assign the Specialist to the OSP Pre -Award Sr. Admin assigned to your portfolio. Continue to Step 3.
	- Non-submitting Schools: Use the Send Grants<br>Status Update or Send Email activity **A** to notify OSP an award is anticipated. **Skip to Step 5.**
- **B** Click on the Funding Anticipated activity.
- 4 A new window will open with a place for comments and a place for documents.
- **5** Use the Add Attachments activity to add any other relevant attachments.

*The Funding Proposal will show up on the OSP Specialist's Dashboard. They will determine if additional actions are needed, such as a JIT or response to the Sponsor.*

**Note:** Emails can only be uploaded as PDFs or EML files.

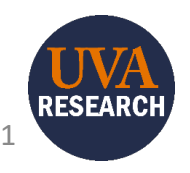

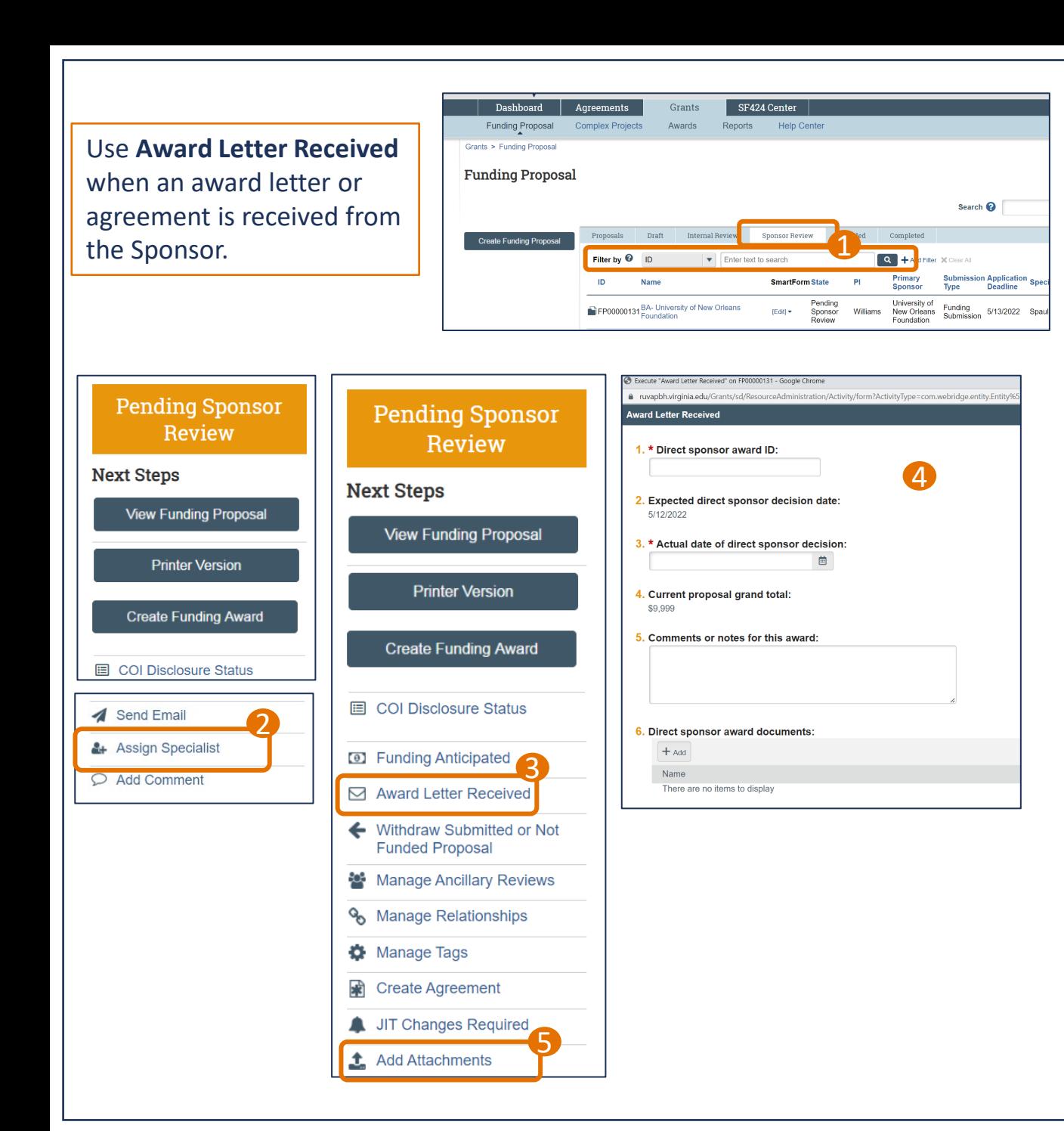

## Award Letter Received – Quick Guide

Search for the Funding Proposal in the Grants Module. Proposals submitted to the sponsor will show up under the Sponsor Review tab.

2 OSP: Assign yourself as Specialist. Continue to Step 3.

Submitting Schools: Assign the Specialist to the OSP Pre -Award Sr. Admin assigned to your portfolio. Continue to Step 3.

Non -submitting Schools: Use the Send Grants Status Update or Send Email activity to notify OSP you received award documentation. (*See image A on page 1.)* **Skip to step 5.**

**B** Click on the Award Letter Received activity.

- A new window will open with the Award Letter Received fields, including a place for comments and a place for the direct sponsor award documents. Complete all fields and upload the award letter or agreement and click Ok. 1<br>2<br>3<br>4<br>5
- Use the Add Attachments activity to add any other relevant attachments, including the email for the award letter.

*Next Steps: OSP will initiate a Funding Award or Agreement.*

2

**RESEARCI**